## **Booking Operations**

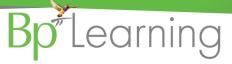

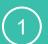

**Access Operations** 

Add a new procedure

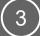

Operation Details

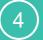

Book the Operation

The following workflow will rely on some additional set up of your Bp VIP.net database:

- Autotext are set up to pull through billing information to the Appointment Book.
- The Operations List is configured to show procedure information using the template and the autotexts: OPPATIENT and OPPROCEDURE.
- The Page Owners Appointment Books can be set up to show 3 columns. Use 'Refresh' to ensure information is kept up to date if you are using Autotexts.
- Using an Autotext that has a 'chosen field' can cause the Appointment Book to freeze.
   Use with caution.

When the patient is in the 'SNAPSHOT'.

- **1.Press** 'Ctrl+F9' or click an 'Operations' button on the Medical Desktop.
- **2.Click** the 'New' button on the 'Operations' screen.

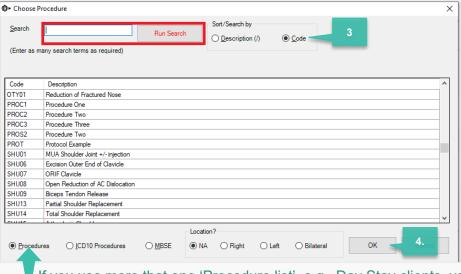

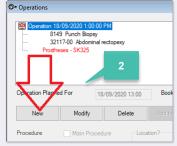

**3.Search** for the Procedure Item code either by 'Code' or 'Description'.

## TIP:

You can hold your 'Ctrl' button down to select multiple procedures. The first selection will default to the Main Procedure.

If you use more that one 'Procedure list', e.g., Day Stay clients, you may have *ICD10 Procedures* – Select from the 'Procedures' list. Location can also be selected on this screen.

## 4.Click OK.

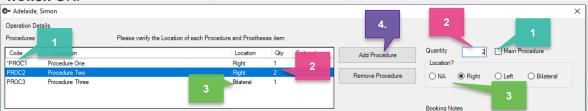

- **1.Select** procedure item and tick Main Procedure.
- 2.Change the quantity of the item count
- **3.Select** the applicable location per procedure item if required.
- 4.Use Add and Remove Procedure to add or delete procedure items.

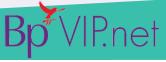

## **Booking Operations**

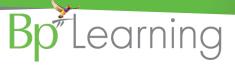

| 1          | Operations (2) Navigation                                                                                                    | 3 Operation Details 4 Book the Operation                                                                          |
|------------|----------------------------------------------------------------------------------------------------|----------------------------------------------------------------------------------------------------|
| screen     | The Operation Details screen is where all details of the op  Unit  Anaesthetist Assisting Prov.  Scrub Nurse  Time Required  O mins  Print Order  Admission Date  O1/11/202* | Booking Notes  Summary Notes                                                                                      |
|            | Unit- Location of Surgery (mandatory) *  Anaesthetist – Provider type must be set to Anesthetist.                                                                            | This will change to match the unit column in the Appt. book Will display in Notes column in the Appointment Book. |
|            | Assisting Prov.1 & 2 – Must be a Provider record (Int or Ext).  Scrub Nurse/Scout Nurse – Provider type must be nurse.                                                       | Will display in Notes column in the Appointment Book.  Will not display in Notes column in the Appointment Book.  |
| I he Or    | Surgeon – Must be a Provider record (Int or Ext).  Anaesthetic – Select Type.                                                                                                | Will display in Notes column in the Appointment Book.  Will not display in Notes column in the Appointment Book.  |
| Continuing | <b>Booking Notes</b> - Will display in Notes column in the Appointment Book.                                                                                                 | <b>Summary Notes</b> - Will not display in Notes column in the Appointment Book.                                  |
|            | <b>Time Required</b> – a total of time required per procedure or fill in to take up the time required when booking the operation.                                            | <b>Print Order</b> - Set a manual order for this operation in the Appointment (Operation) List Printout.          |
|            | Admission Date: Date of booking.  Like the 'Procedure Item' function, use the 'Add Prosth                                                                                    | Time: Defaults to booking time – can be changed.                                                                  |
|            | if you require more than one of the same item, and con                                                                                                    |                                                                                                    |

Open the Appointment Book.

Quote

Select the available operation slot and book the patient. Select the Procedure.

Add/Go to Waiting List

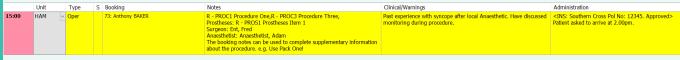

Click 'Make Booking' button to go to the Appointment book Monthly view to select an available slot.

- ☐ Everything displayed in the **Notes** column will print on the 'Appointment Operation List'.
- ☐ A Clinical/Warnings column can be used to record additional clinical information including Allergies from an Autotext.
- ☐ An Administration column can be used to show notes such as the patient's health insurer, their approval status.